005.76 Sole

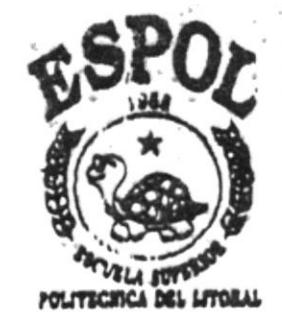

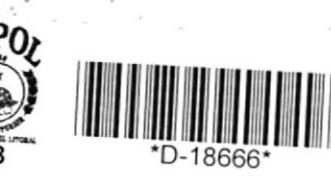

# ESCUELA SUPERIOR POLITECNICA DEL LITORAL

## **FACULTAD DE INGENIERIA ELECTRICA Y COMPUTACION**

"SISTEMA DE INFORMACION GEOGRAFICO TURISTICO PARA LA CIUDAD DE GUAYAQUIL"

## TOPICO DE GRADUACION

# "SISTEMAS AM/FM GIS"

Previa la obtención del Título de:

## **INGENIERO EN COMPUTACION**

Presentada por:

SORAYA SOVENY SOLIS GARCIA

## **GUAYAQUIL- ECUADOR**

AÑO

1998

# **AGRADECIMIENTO**

Agradezco a Dios por haber sido mi guia y mi apoyo espiritual, en todos los momentos dificiles.

DEDICATORIA

 $\;$ 

 $\sim$ 

÷,

A MI MADRE

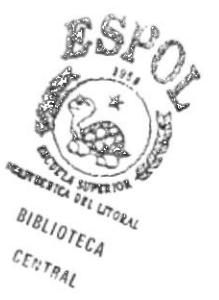

# **TRIBUNAL DE GRADUACION**

i,

7. Ing. Javier Urquizo<br>Pirector del Tópico Ing. Katherine Chiluiza<br>Miembro Principal Ing. Monica Villavicencio<br>Miembro Principal

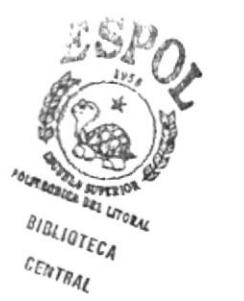

للموات

## **DECLARACION EXPRESA**

"La responsabilidad del contenido de este Proyecto de Graduación, me corresponden exclusivamente; y el patrimonio intelectual de la misma a la ESCUELA SUPERIOR POLITECNICA DEL LITORAL"

Soraya Solis Garcia

 $\widetilde{F}_{\widetilde{r}_{1}}$ 

## RESUMEN

El presente Sistema de Información Geográfico consiste en un software que trabaja en ambiente Windows NT más el programa MGE versión , el cual le permite al usuario ingresar una dirección domiciliaria con el formato Num calle  $\hat{\mathcal{V}}$ Nombre calle, ej.: 223 P. SOLANO, todo el texto escrito en mayúsculas y con las abreviaturas propias de cada nombre de calle. Luego mediante una opción de búsqueda" el sistema ubica un punto sobre el mapa de la ciudad de Guayaquil indicando el lugar exacto donde existe esa dirección.

Además existen lugares turisticos sobre el mapa de Guayaquil, sobre los cuales el usuario puede consultar y displayar texto, fotos y videos referentes a dicho lugar.

# INDICE GENERAL

 $\begin{bmatrix} 1 \\ 2 \\ 1 \end{bmatrix}$ 

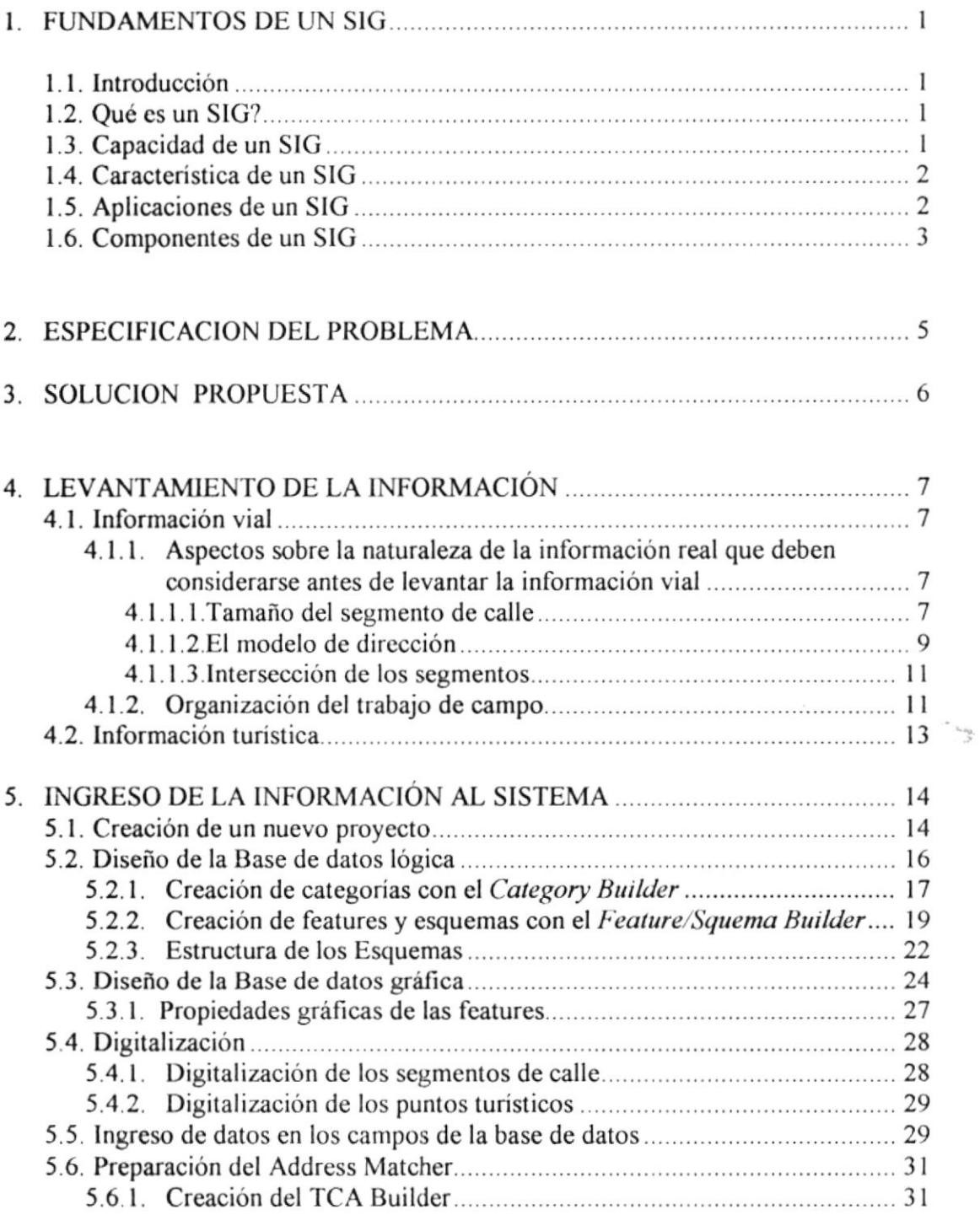

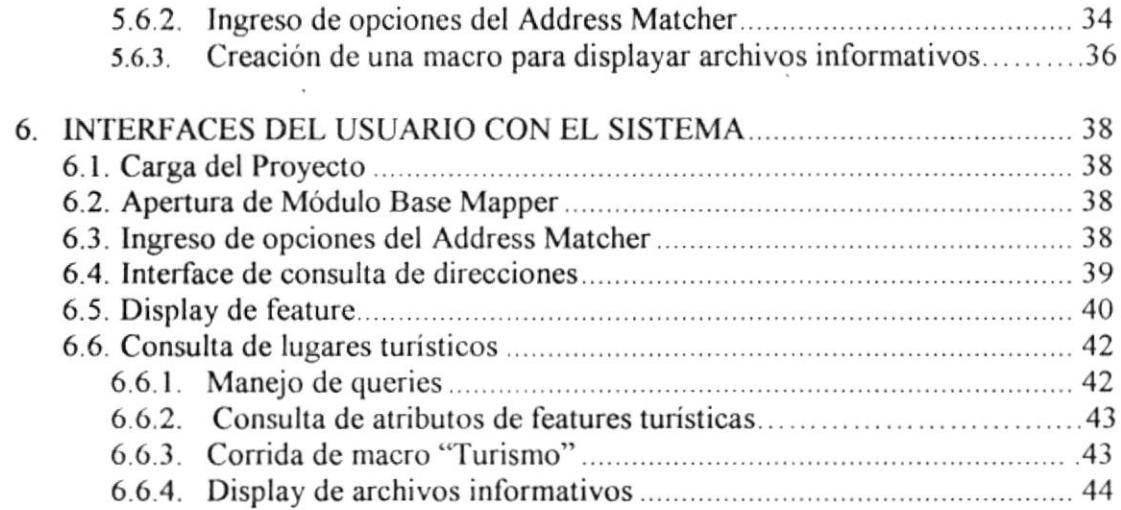

 $\alpha$  .

 $\rightarrow$ 

## INDICE DE FIGURAS

 $\bar{\nu}$ 

 $\omega$ 

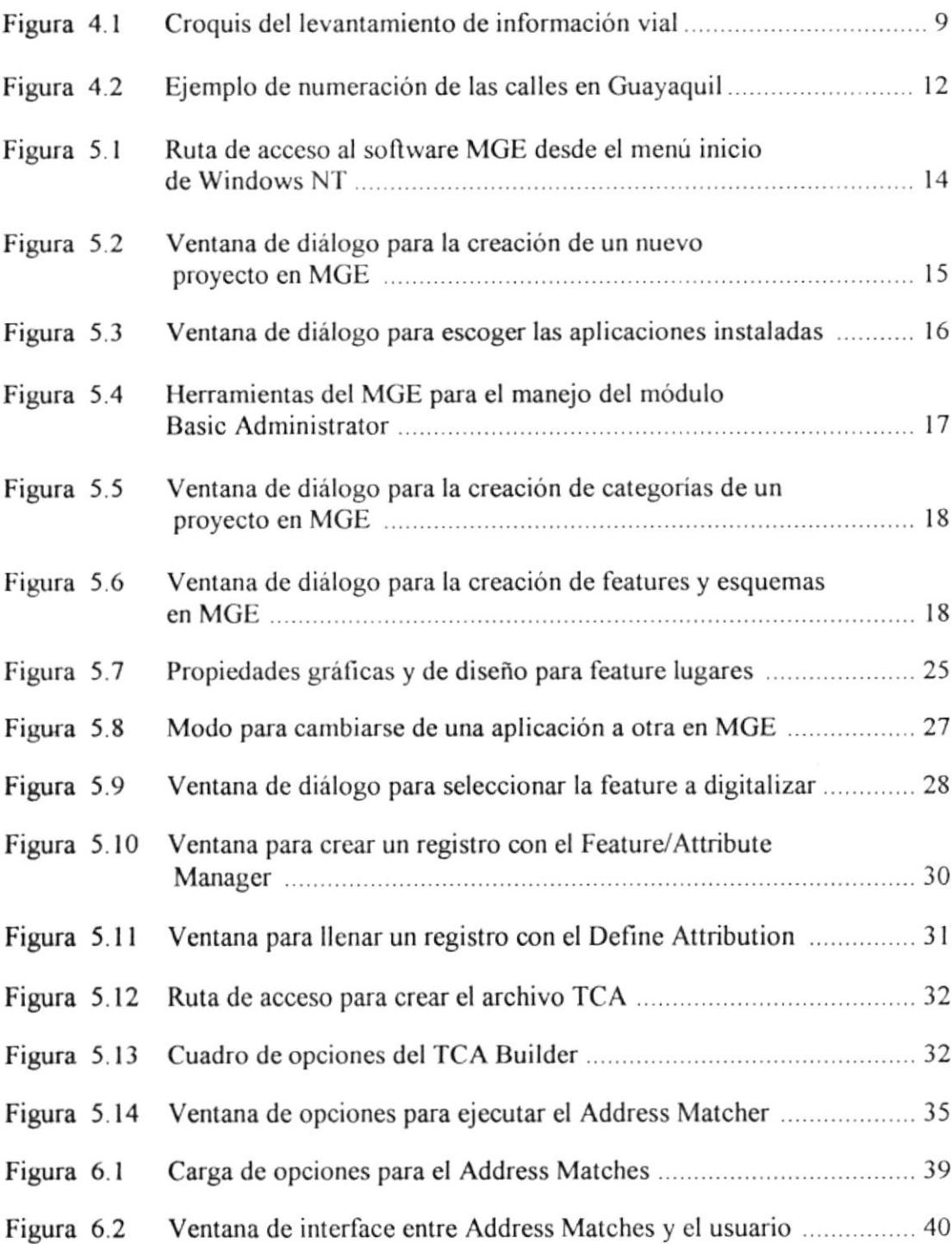

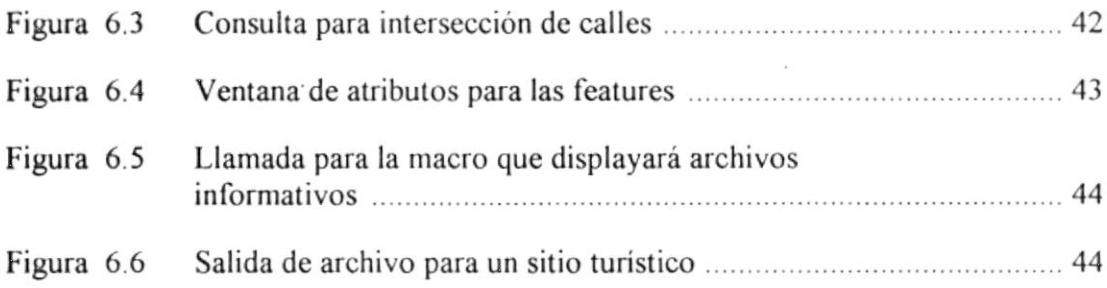

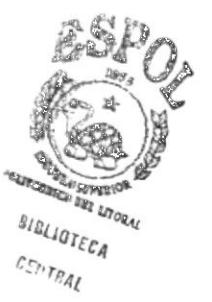

# INDICE DE TABLAS

÷,

 $\bar{b}$ 

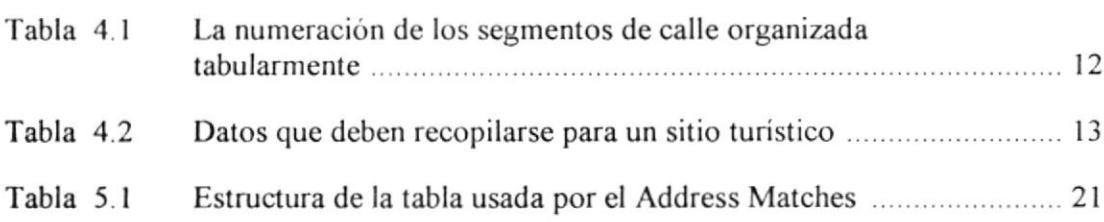

## **INTRODUCCION**

En vista del gran crecimienlo poblacional que ha experimentado Guayaquil en los últimos l0 años, y de la necesidad de ofrecer servicios a la clase turista que continuamente nos visita, la ESPOL se vio en la necesidad de desarrollar un Sistema de Información Geográfico que solucione los siguientes problemas:

Consultar en forma rápida, confiable y con una interface amigable cada uno de los domicilios en los que habitan las familias guayaquileñas, lo cual podrá servir más adelante a la misma ciudadania en conjunto con la llustre Municipalidad de Guayaquil.

Ofrecer a los turistas la oportunidad de conocer Guayaquil sin tener que salir de su residencia y decidir en forma más precisa el lugar donde recrearse según sus necesidades, además que gráficamente podrá visualizar distancias, condiciones de terreno y rutas óptimas para llegar a su lugar turíslico objetivo.

# CAPITULO 1 FUNDAMENTOS DE UN SIG

 $\mathcal{L}^{\text{max}}$ 

 $\mathcal{A}^{(1)}$  and  $\mathcal{A}^{(2)}$ 

## l.l Introducción

La tecnología de los Sistemas de Información Geográficos (SIG) puede ser usada para investigacioncs cientificas, administración de recursos y planes de desarrollo.

Por ejemplo, un SIG permite simular situaciones de la vida real, tales como desastres naturales y al mimso tiempo calcular tiempos de respuesta para estas emergencias y ofrecer soluciones a diferentes problemas que atentan contra la üda humana y el medio ambiente.

## 1.2 Qué es un SIG?

En el estricto sentido, un SIG es un sistema de computación capaz de ensamblar, almacenar, administrar y displayar información referenciada geográficamente; es decir, identifica datos de acuerdo a su localización.

## 1.3 Capacidad de un SIG

Al trabajar con un SIG, el usuario tendrá una herramienta de computación que le permitirá.

◆ Relacionar información de diferentes fuentes

- ◆ Capturar datos
- $\triangleleft$  Integrar datos
- Proyectar y registrar
- $\triangle$  Estructurar datos
- $\bullet$  Modelar datos

## 1.4 Característica de un SIG

Todo SIG se caracteriza porque toda la información cartográfica puede almacenarse en un archivo de diseño gráfico como un conjunto de capas, lo que hace posible que un SIG pueda ejecutar análisis complejos de dicha información. Como por ejemplo:

- $\triangleleft$  Recuperación de la información
- $\bullet$  Diseño de modelos topológicos
- ◆ Diseño de redes
- ◆ Salida de datos, etc.

## 1.5 Aplicaciones de un SIG

A través de la historia, los SIG han prestado sus servicios a la comunidad, el gobierno y empresas privadas. Entre sus múltiples aplicaciones tenemos:

- $\triangleleft$  Creación y administración de mapas digitales.
- $\bullet$  Selección de sitios
- o Planeación de respuestas a emergencias
- $\bullet$  Simulación de efectos ambientales
- $\bullet$  Desarrollo de proyectos para estudio y control de recursos civiles, eléctricos, mecánicos, estructurales, etc,

## l.ó Componcntes de un SIG

Los componentes principales de un SIG son

- ◆ 1 Base de datos
- $\triangleleft$  1 Graficador

La base de datos almacena y administra la estructura lógica y los datos de cada uno de los elementos reales involucrados en la aplicación, y por otro lado el graficador permite manipular toda la información cartográfica necesaria para el estudio y dessrrollo de las aplicaciones.

En base a esto podemos concretar que la base de datos estará conformada por tablas y estas a su vez por registros cuyos campos son los atributos de los elementos involucrados en el problema.

Por otro lado el graficador controla la representación gráfica de estos elementos

Una vez que un elemento es graficado sobre un archivo de diseño propio del graficador, es necesario definir sus atributos en la base de datos, para lo cual tanto graficador corao base de datos deben estar relacionados por alguna variable intema propia del soflwa¡e del SIC.

Una vez que se establece la relación elemento gráfico (cualquier objeto dibujado por el usuario) y elemento lógico (registro de la base de datos), el SIG ha creado lo que denominaremos feature. Es decir, un punto, línea o área sobre el plano no es una feature, pero una vez que tiene correspondencia con un registro lógico de la base de datos ya se convierte en feature.

,

# CAPITULO 2 ESPECIFICACION DEL PROBLEMA

 $\sim$ 

En lo actuales momentos en los que la ciudad de Guayaquil ha experimentado un veloz crecimiento de sur a norte, es necesario contar con un sistema que permita realizar búsquedas rápidas y confiables de direcciones domiciliarias y lugares de interés turístico tanto para quienes viven en Guayaquil y sobre todo para quienes la visitan.

Por lo expuesto anteriormente podemos definir el problema en 2 puntos importantes:

- $\bullet$  Localización de domicilios sobre el mapa de Guayaquil.
- a Consulta de sitios e información turistica de la ciudad de Guayaquil.

# CAPITULO 3 SOLUCION PROPUESTA

 $\label{eq:3.1} \mathcal{L}(\mathcal{L}) = \mathcal{L}(\mathcal{L}) \otimes \mathcal{L}(\mathcal{L})$ 

Considerando las necesidades anteriormente expuestas y las caracteristicas de un SIC, se desarrolló una aplicación que permita al usuario realizar las siguientes operaciones:

- ◆ Ingresar una dirección domiciliaria con el fomato Núm\_Calle + Nombre\_Calle, el cual será el único formato reconocido por la aplicación y que esta a su vez de como resultado un punto gráfico en la posición geográfica correcta.
- a Consultar sitios turisticos de la ciudad de Guayaquil y además displayar en fiorma rápida archivos informativos de dicho sitio, desde un texto hasta un video

De todos los software disponibles actualmente en el mercado, MGE del proveedor Intergraph, reúne las caracteristicas técnicas tanto en capacidad de perfomancia como en opciones que hacen posible al usuario realizar estas operaciones.

Para resolver el problema de las ubicaciones domiciliarias, MGE posee un módulo llamado Address Matcher el cual nos permitirá hacerlo.

Y para resolver el problema de la consulta de sitios turísticos, MGE posee herramientas de programación como macros y herramientas de consultas como quieres, las cuales le darán al usuario las facilidades del caso.

# **CAPITULO 4** LEVANTAMIENTO DE LA INFORMACIÓN

 $\label{eq:2.1} \frac{1}{2}\left(\frac{1}{\sqrt{2}}\right) \left(1-\frac{1}{2}\right) \left(1-\frac{1}{2}\right)$ 

 $\label{eq:3.1} \overline{\mathcal{A}}_{11}=\mathcal{A}_{12}=\mathcal{A}_{13}=\mathcal{A}_{14}=\mathcal{A}_{15}=\mathcal{A}_{16}=\mathcal{A}_{17}=\mathcal{A}_{18}=\mathcal{A}_{18}=\mathcal{A}_{18}=\mathcal{A}_{18}=\mathcal{A}_{18}=\mathcal{A}_{18}=\mathcal{A}_{18}=\mathcal{A}_{18}=\mathcal{A}_{18}=\mathcal{A}_{18}=\mathcal{A}_{18}=\mathcal{A}_{18}=\mathcal{A}_{18}=\mathcal{A}_{18}=\mathcal{A}_{18}=\mathcal{A}_{18}$ 

## 4.1 Información vial

Al hacer el levantamiento de la información vial, debemos considerar el principio en que se fundamenta la opción Address Matcher para que pueda trabajar correctamente, y este es:

"Address Matcher interpola sobre una linea que representa un segmento de calle, el número de calle solicitado dándole una posición gráfica la cual es representada con un punto".

Lo expuesto anteriormente es muy básico. Todavía quedan aspectos muy importantes que hay que aclarar antes de levantar la información vial.

4.1.1 Aspectos sobre la naturaleza de la información real que deben considerarse antes de levantar la información vial.

4.1.1.1 Tamaño del segmento de calle.

El segmento de calle puede ser tan largo o corto según se considere conveniente. Para resolver si es más conveniente elegir como segmento de calle toda la calle, desde la primera numeración hasta la última, debemos verificar si:

- a) Toda la númeración cumple una secuencia.
- b) Se respeta la paridad de un costado a otro, en caso de que la numeración sca a ambos lados del segmento y con paridad.
- c) Los solares tienen el mismo ancho.
- d) Cada manzana inicia su numeración considerando la última numeración de la manzana anterior.
- e) La calle nunca cambia de nombre.
- t) Entre las direcciones posibles no se consideran intersecciones de calles.

Si estas condiciones se cumplen para cada una de las calles, entonces sólo se debe anotar el nombre de la calle con sus correspondientes números extremos, desde donde nace hasta donde muere la calle.

Si alguna de las condiciones anotadas anteriormente no se cumplen, entonces el Address Matcher realiza¡á Ia interpolación pero con errores que pueden llegar a ser muy significativos y se deberá hacer el levantamiento de la información de otra forma.

Como en este caso particular, las calles de la ciudad de Cuayaquil no cumplen con las condiciones c,d,e y f, el levantamiento de la información tuvo quc hacerse por cada segmento de calle correspondiente a un lado de cada manzana y anotar los cuatro números extremos tal como se aprecia en la figura 4.1.

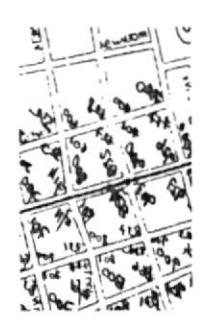

### Figura 4.1 Croquis del levantamiento de información

Este método para levantar la información vial, obviamente es más laborioso y demanda más tiempo, pero garantiza un mínimo de errores en la ubicación de los domicilios.

## 4.1.1.2 El modelo de dirección.

Existen 4 modelos de dirección con los que trabaja el Address Matcher y estos son:

## Centro de Línea Izquierdo/Derecho Desde/Hasta

Este modelo se aplica en calles que tienen numeración a ambos costados y en cada uno de ellos un rango excluyente de números de solar.

## Centro de Línea Desde/Hasta.

Este modelo se aplica en calles que tienen numeración sólo en uno de sus costados y un rango continuo de números de solar.

#### Centro de Línea Izquierda/Derecha Desde/Hasta (Con paridad).

Este modelo se aplica en calles que tienen numeración a ambos costados y en cada uno de ellos un rango excluyente de números de solar, pero además se exige que las numeraciones pares vayan en un sólo costado y las impares en el otro.

#### Localización de un punto.

Este modelo se aplica cuando las direcciones son puntos que se dibujan en el mapa y se desea localizar uno de ellos

#### Bloque de calle con doble línea.

En caso de Avenidas o calles que tengan doble sentido.

De estos modelos expuestos, el que se ajusta a la organización de calles en la ciudad de Guayaquil, es el Centro de Línea Izquierda/Derecha Desde/Hasta (Con paridad), debido a que las calles presentan numeración a ambos costados y los pares no se mezclan con los impares.

Este detalle es muy importante tener en cuenta, porque si no se respeta la paridad para cada costado de la calle, Address Matcher no trabajará, por lo que las personas que levantan la información deben verificar esto y en caso de encontrar calles que inician uno de los costados con número par y terminan el mismo costado con número impar deben comunicarse con el organismo responsable de esta numeración para que lo cambie por un número que si cumpla con la paridad.

#### 4.1.1.3 Intersección de los segmentos.

La intersección de los segmentos de calle deben hacerse en caso que las direcciones a consultarse así lo requieran. Por ejemplo, si algún solar existe en Junín y Boyacá. Si esta es una dirección posible de consultar, entonces si es necesario que los segmentos se intersecten, caso contrario Address Matcher dirá que las calles no se intersectan.

Para el caso de este GIS turístico para Guayaquil, direcciones formadas por los nombres de 2 calles si son factibles, en vista que en las esquinas de los solares existen locales y/o establecimientos de recreación turística.

#### 4.1.2 Organización del trabajo de campo.

Una vez explicadas las condiciones que cumple el sistema de calles de la ciudad de Guayaquil, ya estamos listos para levantar la información, esto es, para cada segmento

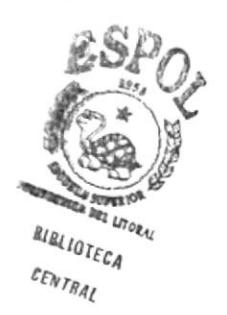

de calle, se debe anotar los cuatro números extremos de solar que posee actualmente,

esto es:

Num\_CostadoIzquierdo\_inicial

Num CostadoDerecho inicial

Num CostadoIzquierdo final

Num CostadoDerecho final

Esta información más el nombre de la calle deberán luego ingresarse a la base de datos por cada segmento digitalizado.

A continuación presentamos un ejemplo en la figura 4.2, la numeración de la calle Escobedo que se encuentra entre las calles Mendiburo y Julián Coronel.

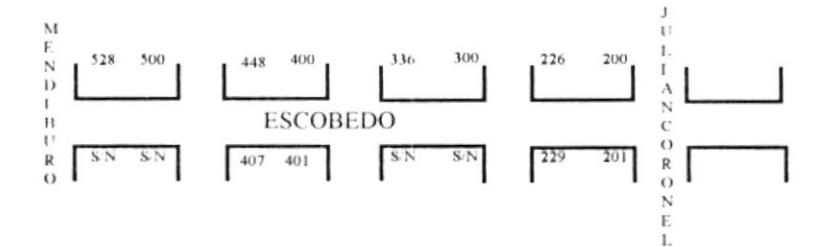

Ejemplo de numeración de las calles en Guayaquil Figura 4.2

Lo que nos da como resultado 4 segmentos de la calle Escobedo:

| Nombre de Calle | Núm Inicial<br><i>Izquierdo</i> | Num Inicial<br>Derecho | Num Final<br><i>L</i> <sub>quierdo</sub> | Núm Final<br>Derecho |
|-----------------|---------------------------------|------------------------|------------------------------------------|----------------------|
| <b>ESCOBEDO</b> | 201                             | 200                    | 229                                      | 226                  |
| <b>ESCOBEDO</b> | S/N                             | 300                    | S/N                                      | 336                  |
| <b>ESCOBEDO</b> | 401                             | 400                    | 407                                      | 448                  |
| <b>ESCOBEDO</b> | S/N                             | 500                    | S/N                                      | 528                  |

Tabla 4.1 La numeración de los segmentos de calle organizada tabularmente

Para el levantamiento de la información vial de este proyecto fue necesario trabajar sobre el mapa de la ciudad de Guayaquil y en otros casos realizar croquis para cada uno de los segmentos que conforman sus calles.

#### 4.2 Información turística.

En cuanto a la información turistica, lo primero fue investigar los lugares turísticos considerados por el Ministerio de Turismo y para cada uno de ellos, recopilar información histórica escrita en el formato de txt, información gráfica en formato tif y por último información animada en formato fli. En caso de ser posible, la dirección domiciliaria de dicho lugar.

El objetivo de esta información es que las personas puedan consultar sitios turísticos de la ciudad de Guayaquil y ver información gráfica e histórica acerca del lugar.

Para cada sitio turístico se recopiló la siguiente información

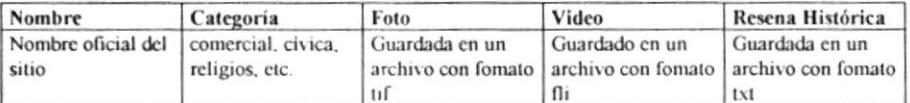

#### Tabla 4.2 Datos que deben recopilarse para un sitio turístico

Una vez levantada la información, estamos listos para trabajar con el software MGE y preparar la base de datos que almacenará y organizará los datos obtenidos.

**CAPITULO 5** INGRESO DE LA INFORMACIÓN AL SISTEMA

 $\mathcal{A}$ 

 $\overline{\phantom{a}}$ 

 $\frac{1}{2}$ 

 $\mathcal{L}=\mathcal{L}$  .

 $\sim 10^{11}$ 

Para cargar MGE, una vez que ya se encuentre instalado en el computador y este a su vez cumpla con los requerimientos técnicos para su perfomancia, debemos ejecutarlo como cualquier otros programa más de Windows desde el botón inicio con la opción Programas y buscar el grupo MGE. Una vez elegido este grupo, hacemos click sobre el icono Modular Gis Enviroment, tal como se aprecia en la figura 5.1

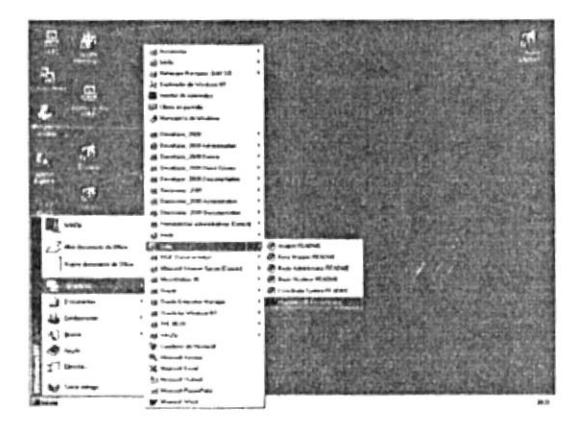

Figura 5.1 Ruta de acceso al software MGE desde el menú Inicio de Windows NT

#### 5.1 Creación de un nuevo proyecto.

Una vez cargado el software de MGE se procede a crear un nuevo proyecto con la opción File-New. En esta ventana de diálogo mostrada en la figura 5.2 se nos preguntará por:

#### Nombre del proyecto

En este cuadro de texto escribimos el nombre del proyecto. Máximo 8 caracteres.

#### Directorio

En este cuadro de lista; seleccionamos la carpeta de trabajo para el proyecto.

#### Esquema

En este cuadro de lista, seleccionamos el esquema del proyecto. Estos esquemas son creados por el Administrador del MGE y tienen un password.

#### Contraseña

En este cuadro de texto digitamos el valor del password del esquema.

Al hacer click en el botón OK, el MGE verifica la validez de todos los datos digitados y en caso de no encontrar ningún error se crea el archivo del proyecto con extensión \*.mge y en la carpeta elegida como directorio de trabajo se crean los subdirectorios que servirán para organizar los diferentes archivos de toda la aplicación, tanto los creados por el MGE como los creados por el usuario. A partir de este momento ya se habilitan todas las opciones de configuración que usaremos más adelante para realizar el diseño de la base de datos lógica y gráfica del proyecto.

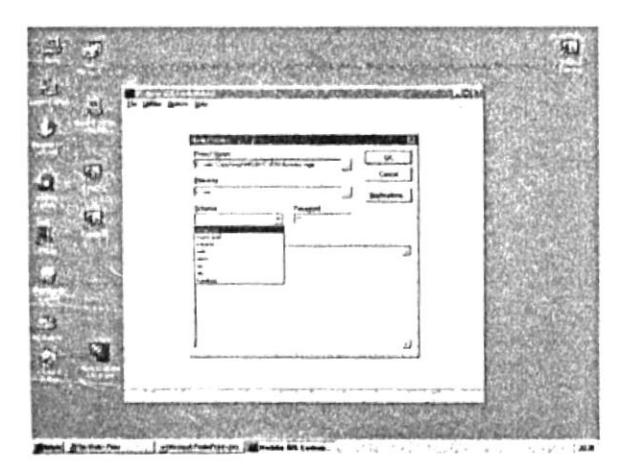

Figura 5.2 Ventana de diálogo para la creación de un nuevo proyecto en MGE

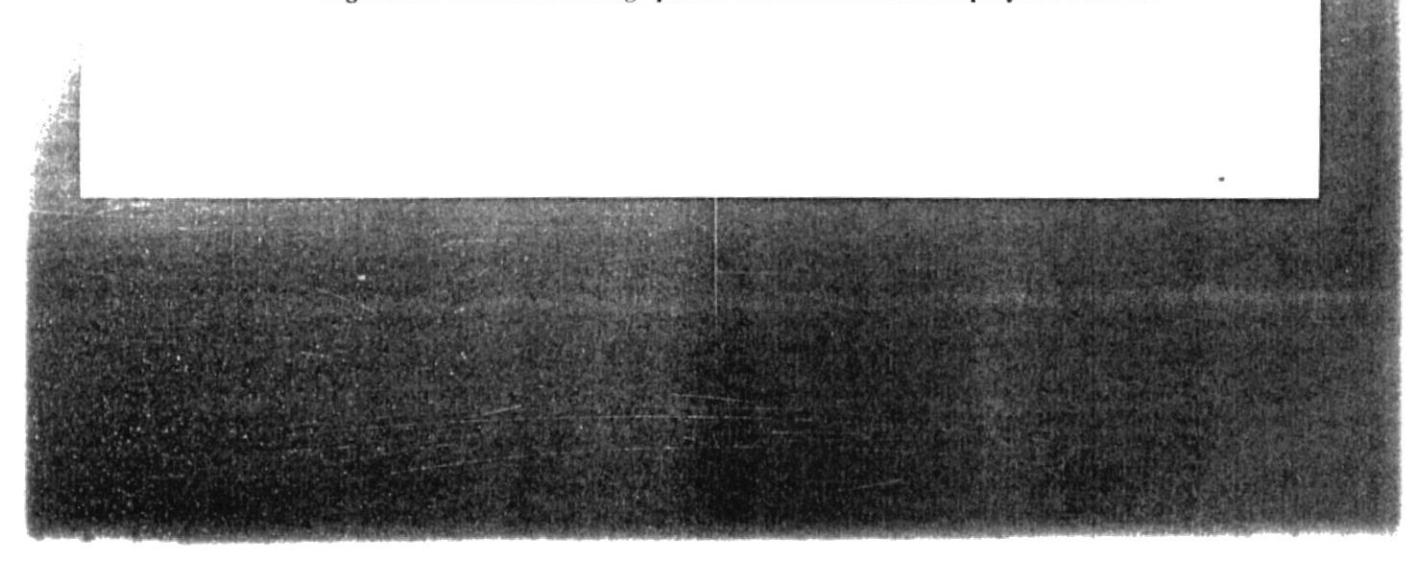

En caso que se desee verificar los módulos cargados para el nuevo proyecto, en la misma ventana de la figura 5.2 hacemos click en el botón Aplicaciones, el cual nos mostrará la ventana de la figura 5.3.

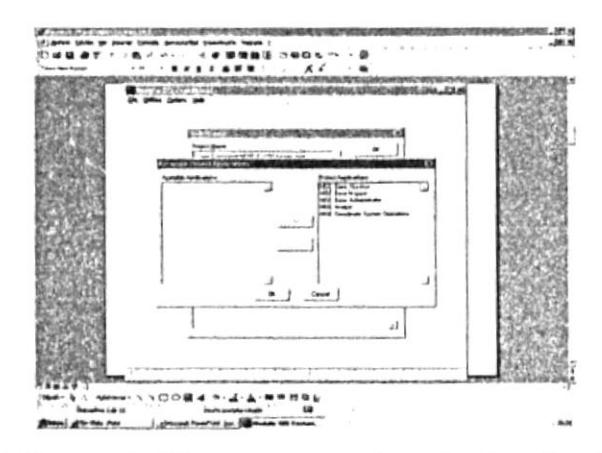

Figura 5.3 Ventana de diálogo para escoger las aplicaciones instaladas En caso de que faltare alguna aplicación necesaria para el proyecto, deberemos

consultar al administrador del MGE para que la añada con el programa de instalación.

#### 5.2 Diseño de la Base de datos lógica.

En la ventana del nuevo proyecto, tenemos la linea de menúes con la opción Tools-Basic Administrator, la cual nos permitirá crear las categorias, las features y las tablas a usarse en el sistema. En la figura 5.4 podemos apreciar todas las herramientas del Basic Adminstrator, entre ellas encontramos el Category Builder y el Feature/Squema Builder respectivamente.

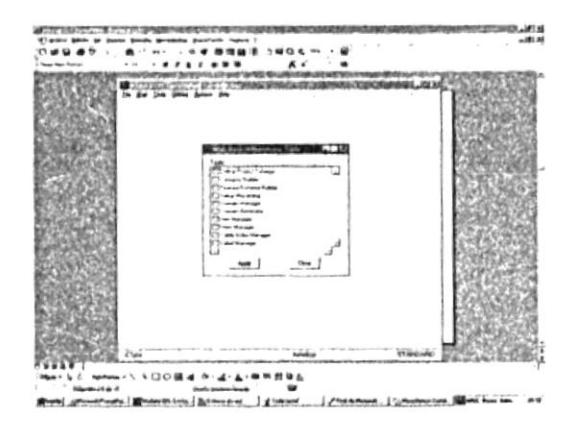

Figura 5.4 Herramientas del MGE para el manejo del módulo Basic Administrator

### 5.2.1 Creación de categorías con el Category Builder.

Para este caso específico debemos ingresar al Category Builder haciendo click en esta opción y presionando el botón APPLY.

A continuación se nos muestra la figura 5.5 en la que podemos crear una categoría nueva para nuestro proyecto. Así, para crear una nueva categoria debemos realizar los siguientes pasos:

- 1. Presionar el botón RESET
- 2. Escribir en el cuadro de texto Category, el nombre de la categoria a crear.
- 3. Elegir del cuadro de lista el tipo de indice a utilizarse, la opción por default es tiled
- 4. Las otras opciones no son requeridas y no serán usadas en nuestro proyecto.
- 5. Para finalizar presionamos el botón ADD.

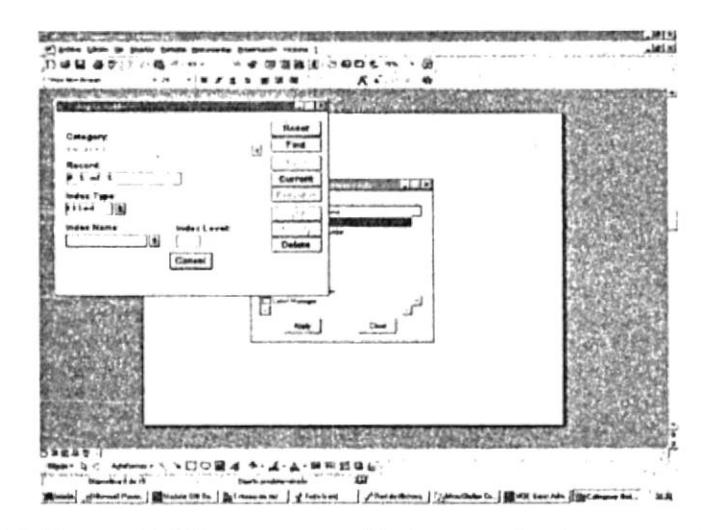

Figura 5.5 Ventana de diálogo para creación de categorías de un proyecto de MGE

Una vez creada esta categoría, regresamos a la ventana del Basic Administrator y ahora elegimos la opción Feature/Squema Builder, la cual nos permitirá crear las features con sus respectivas tablas de atributos o esquemas asociados. La figura 5.6 nos muestra la ventana de diálogo del Feature/Squema Builder.

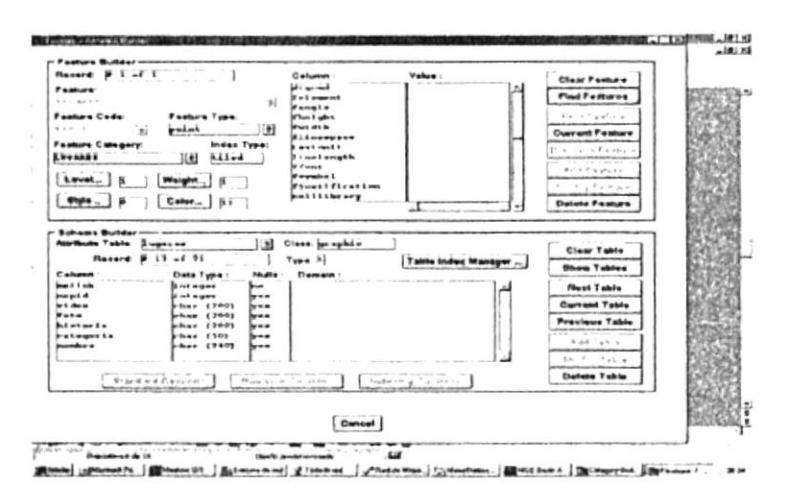

Figura 5.6 Ventana de diálogo para creación de features y esquemas en MGE

5.2.2. Creación de features y esquemas con el Feature/Squema Builder.

#### Pasos para crear Features.

- 1. Presionamos el botón CLEAR FEATURE y el botón CLEAR TABLE.
- 2. A continuación escribimos el nombre que tendrá la feature en el proyecto
- 3. Digitamos un código para la feature, el mismo que puede ser de 1 sólo caracter hasta 8
- 4. Seleccionamos el tipo de feature
- 5. Seleccionamos la categoria a la que queremos que pertenezca la feature
- 6. Elegimos nivel, estilo, color y ancho, las cuales serán las características gráficas que tendrá la feature cuando se la dibuje.
- 7. Para finalizar presionamos ADD para añadir la feature.

#### Pasos para crear Esquemas.

- 1. Presionamos el botón CLEAR TABLE
- 2. En el cuadro de texto Attribute table escribimos el nombre de la tabla
- 3. En el cuadro de texto class verificamos que la opción sea graphic
- 4. Creamos las columnas estándares presionando el botón STANDARD COLUMNS
- 5. Añadimos las columnas adicionales necesarias para almacenar otros datos haciendo click en las líneas en blanco que quedan debajo de los campos ya creados.
- 6. Damos nombre al campo, elegimos su tipo de datos y presionales OK
- 7. Al finalizar, presionamos el botón ADD

Pasos para asociar una feature con su correspondiente esquema.

- 1. Con los botones CLEAR FEATURE y CLEAR TABLE, limpiamos los nombre de features y tablas que se encuentren seleccionadas.
- 2. Escribimos el nombre de la feature y el nonbre de la tabla que queremos asociar.
- 3. Presionamos los botones FIND FEATURE y FIND TABLE
- 4. Una vez ubicada la feature con la tabla que se desea asociar, presionamos el botón MODIFY FEATURE y a partir de este momento la feature posee campos lógicos.

En este caso particular hemos creado:

- + 1 categoría llamada turismo
- + 3 features llamadas address, lugares y segmento. Las 2 primeras tipo punto y la otra tipo linea.
- · 3 tablas llamadas direc, lugares y addresses respectivamente, una para cada feature, con los campos propios del sistema más los adicionales que se necesiten.

Así tenemos, para que el Address Matcher funcione correctamente, la condición sin equanón es que la tabla asociada a la feature segmento de calle tenga la siguiente estructura básica:

 $\frac{p}{\Psi}$  .  $T$ 

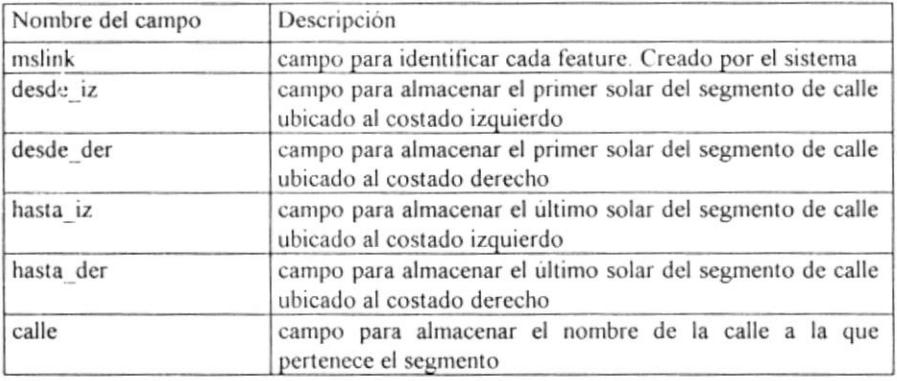

#### Tabla 5.1 Estructura de la tabla usada por el Address Matcher

Las otras tablas pueden diseñarse con los campos que se estime conveniente para almacenar la información que será luego mostrada.

 $\ddot{\cdot}$ 

## 5.2.3 Estructura de los Esquemas.

## **Esquema Direc:**

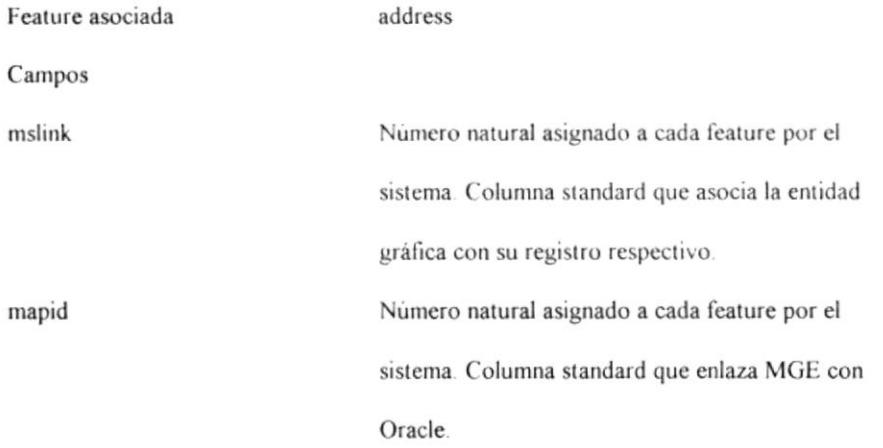

## Esquema lugares:

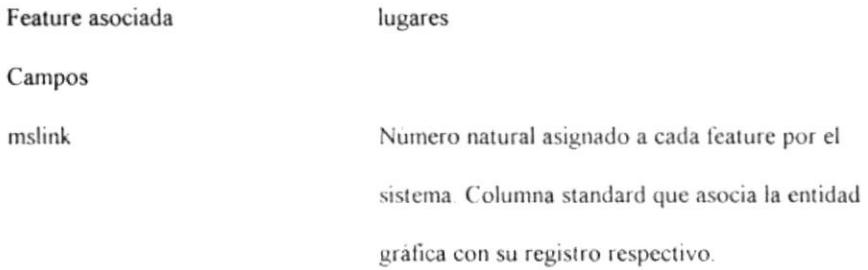

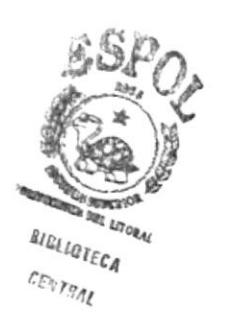

 $\bar{z}$ 

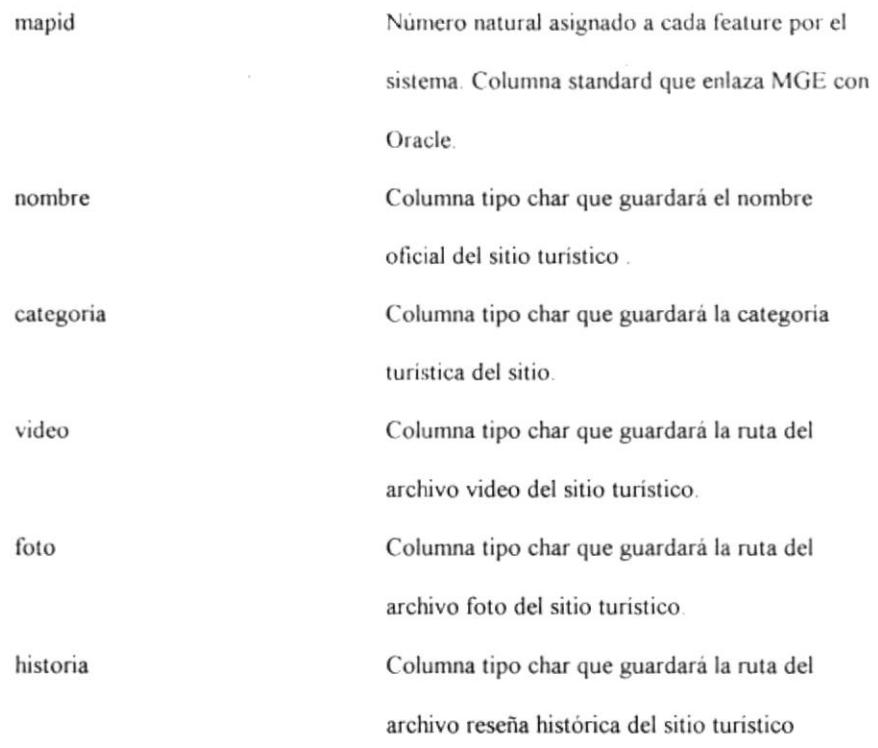

 $\overline{\phantom{a}}$ 

## Esquema addresses:

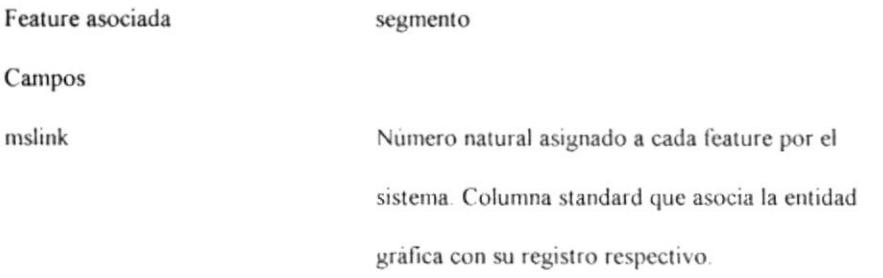

 $\cdot$ 

 $\hat{f}$ 

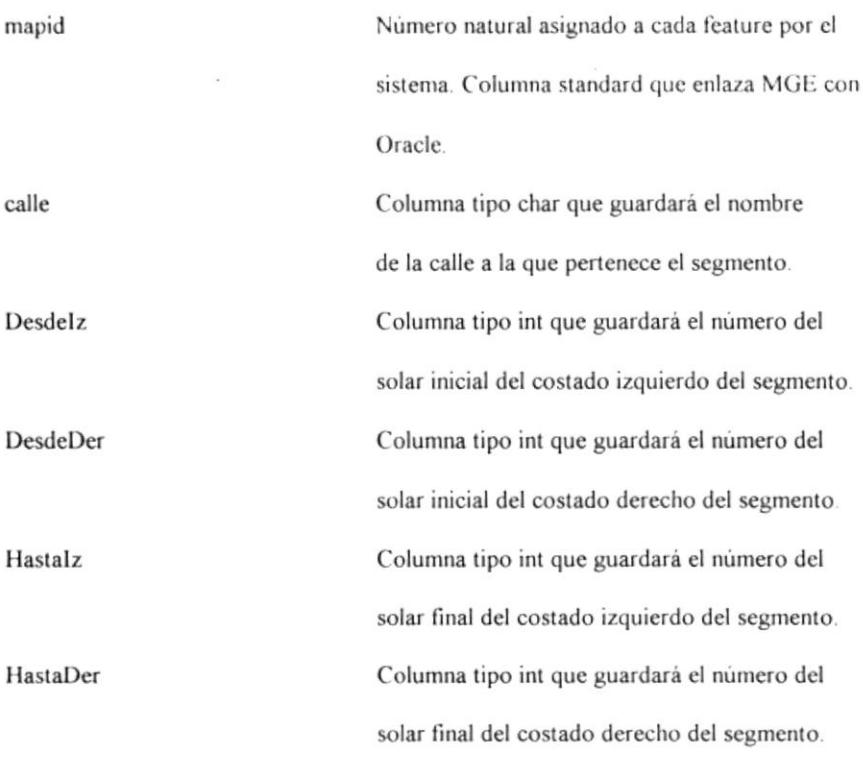

Todos estos esquemas son creados con el Feature/Squema Builder del Basic Administrator.

## 5.3 Diseño de la Base de datos gráfica.

Para el diseño de la base de datos gráfica debemos escoger las características gráficas para cada una de las features creadas, esto es:

 $\ddot{\cdot}$ 

 $\ensuremath{^{24}}$ 

- nivel en el cual graficarse
- color ۰
- tamaño ٠

Ñ,

· libreria de celdas personalizada

Esto se lo puede hacer al mismo tiempo que se crea la base de datos lógica.

### 5.3.1 Propiedades gráficas de las features.

En la figura 5.7 podemos observar que Feature Builder nos pregunta por las características gráficas que va a tener la feature cuando sea dibujada, de tal forma que para este proyecto hemos diseñado las features que se detallan a continuación.

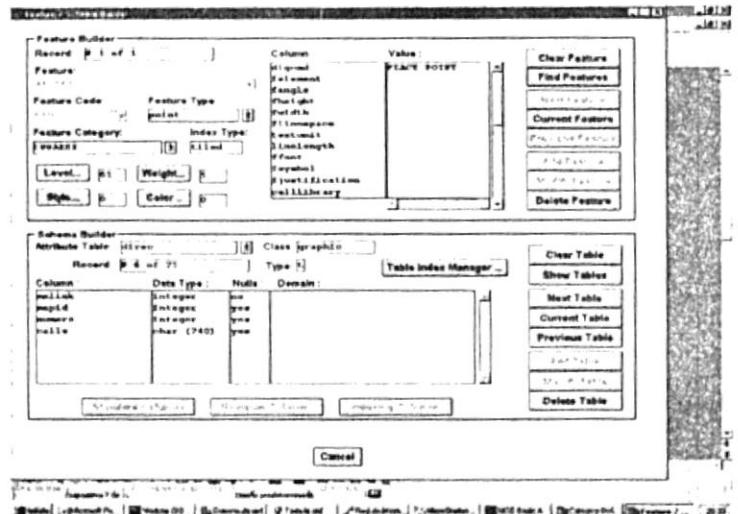

Figura 5.7 Propiedades gráficas y de diseño para feature lugares

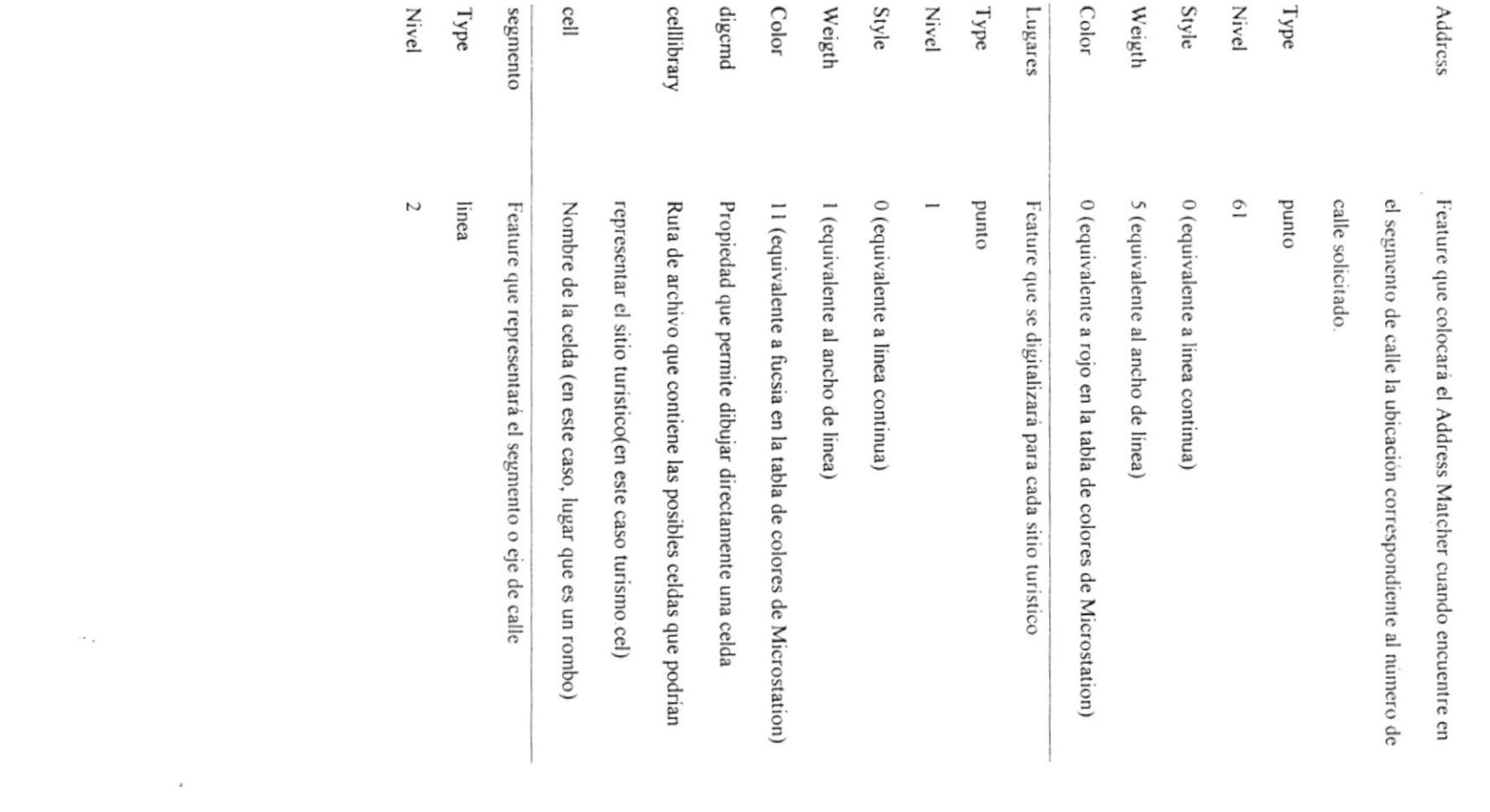

 $\mathcal{F}_{\mathcal{A}}$  . The contract of  $\mathcal{F}_{\mathcal{A}}$ 

 $\mathcal{A}$ 

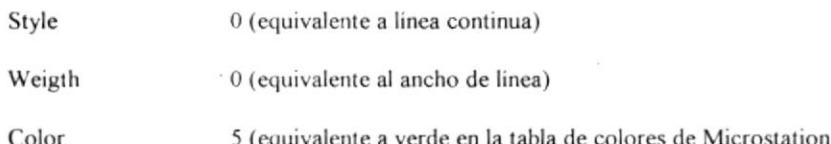

#### 5.4 Digitalización.

Una vez completado con éxito los pasos 5.1 al 5.3 expuestos anteriormente, el software MGE ya se encuentra listo para reconocer las tablas y features con sus respectivas características. Para iniciar la digitalización debemos crear o abrir un archivo de diseño (\* dgn) con la opción Map-Open (o New). En este caso particular se usó un archivo de diseño llamado gquil.dgn el cual contiene el amanzanamiento de toda la ciudad de Guayaquil. Al abrir este archivo se cargan todas las aplicaciones del MGE. Entre las aplicaciones disponibles debe seleccionarse Base Mapper, tal como se aprecia en la figura 5.8. En el módulo Base Mapper y con el comando Digitize-Place Feature se realiza la digitalización de cada una de las features propuestas, como se muestra en la figura 5.9.

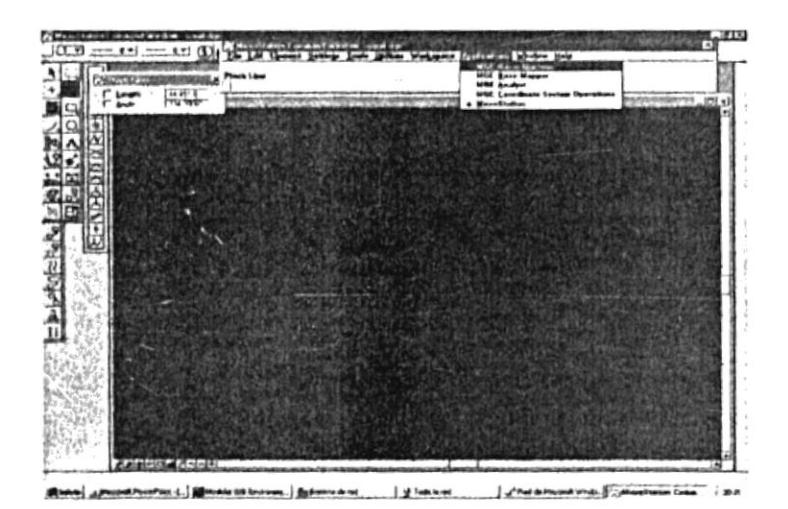

Figura 5.8 Modo para cambiarse de una aplicación a otra en MGE

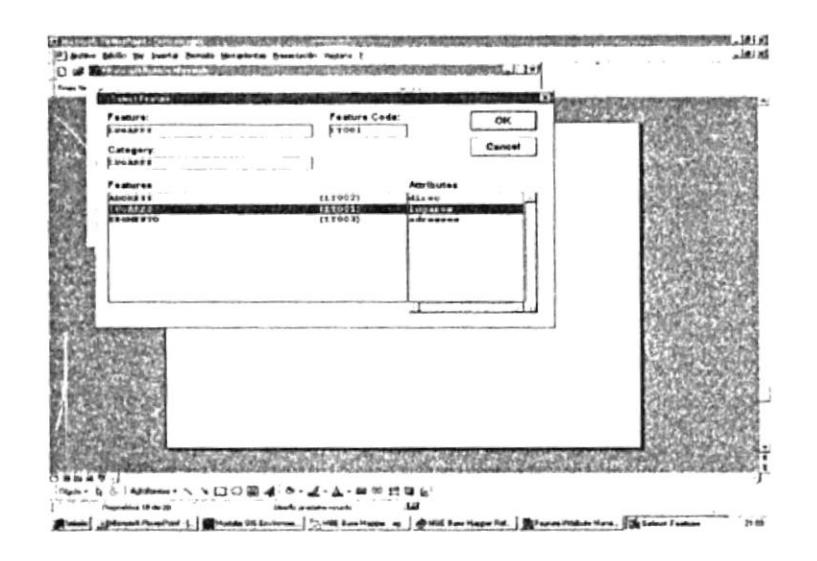

Figura 5.9 Ventana de diálogo para seleccionar la feature a digitalizar

#### 5.4.1 Digitalización de los segmentos de calle.

Durante esta etapa de la digitalización se debe dibujar 1 feature por cada segmento de calle, para lo cual se escoge de entre las features mostradas, la que fue creada en el paso 5.2.2 para representar la feature segmento de calle.

Al hacer click en la opción Digitize-Place Feature del módulo Base Mapper, se nos preguntará cuál de las 3 features queremos digitalizar, tal como lo muestra la figura 5.9 y elegimos la de nombre segmento. Luego de aceptar esta feature, el mouse presentará una cruz que estará esperando el primer clik y el movimiento respectivo para direccionar la línea. Al hacer el segundo click la línea quedará dibujada En este caso particular la feature segmento ya está asociada a la tabla calles y automáticamente el sistema crea un registro con los campos en blanco.

Nótese que la feature address no debe ser digitalizada puesto que Address Matcher la dibuja automáticamente en el momento de hacer la consulta de la dirección domiciliaria.

#### 5.4.2 Digitalización de los puntos turísticos.

Con el mismo módulo Base Mapper y con el comando Digitize-Place Feature se realiza la digitalización de 1 feature por cada lugar turístico requerido, así mismo el sistema crea automáticamente un registro con los campos en blanco en la tabla asociada a esta feature.

#### 5.5 Ingreso de datos en los campos de la base de datos

Una vez digitalizadas todas las features, se procede en el mismo módulo Base Mapper y con el comando Edit-Define Attribution, a ingresar en cada campo los datos correspondientes a cada feature. En caso que sólo se hayan dibujado las features, es

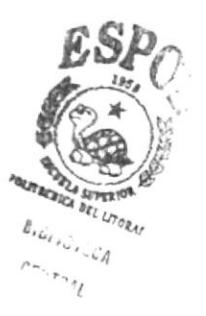

decir sin usar el comando Digitize-Place Feature descrito en el punto 5.4, se debe usar el comando Edit-Feature Attribute Manager el cual permitirá crear los registros en las tablas lógicas, caso contrario MGE no reconocerá ningún dibujo como feature y no podrán ingresarse los datos. En la figura 5.10 se muestra la ventana de diálogo del Edit-Feature Attribute Manager. Con el botón ADD se nos pregunta que feature queremos añadir.

Nótese que aunque un dibujo exista en un archivo de diseño, esto no significa que sea una feature. Un dibujo se convierte en feature cuando se lo enlaza a un registro lógico, por lo tanto ya tiene atributos.

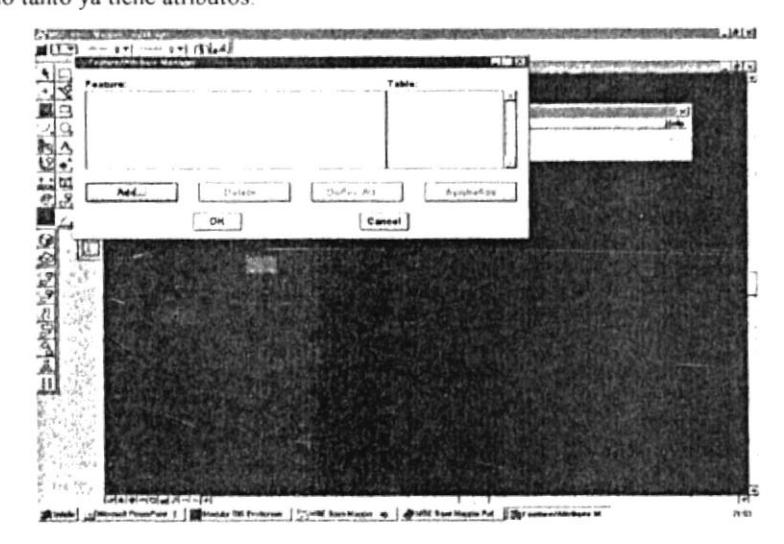

Figura 5.10 Ventana para crear un registro con el Feature/Attribute Manager

Hay valores como el de mslink, que el software de MGE lo coloca automáticamente, pues esta columna mslink es una columna standard para todas las tablas que se creen en MGE y su valor es secuencial, numérico, entero positivo y no puede ser modificado ni destruido para ninguna feature.

En la figura 5.11 tenemos una ventana de diálogo del Edit-Define Attribution en la cual se pueden escribir los datos de la feature.

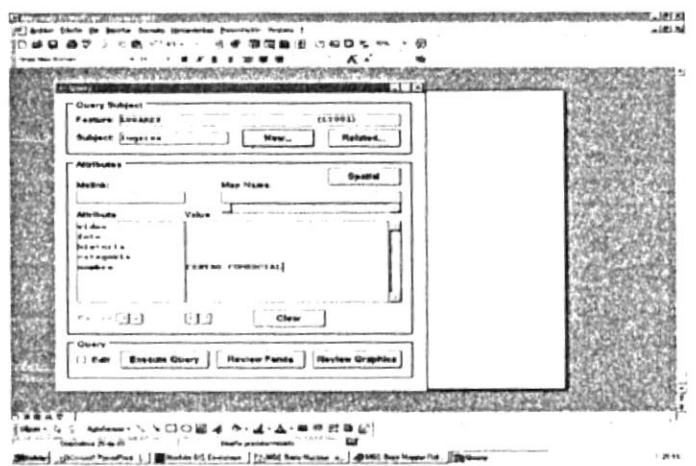

Figura 5.11 Ventana para llenar un registro con el Define Attribution

### 5.6 Preparación del Address Matcher

#### 5.6.1 Creación del TCA Builder

Para que el software MGE pueda correr el Address Matcher, se debe crear el archivo de extensión \*.tca con el módulo Base Mapper y el comando Tools-Address Matching-Tca Builder, el mismo que presentará la ventana de diálogo para el TCA Builder mostrada en las figuras 5.12 y 5.13.

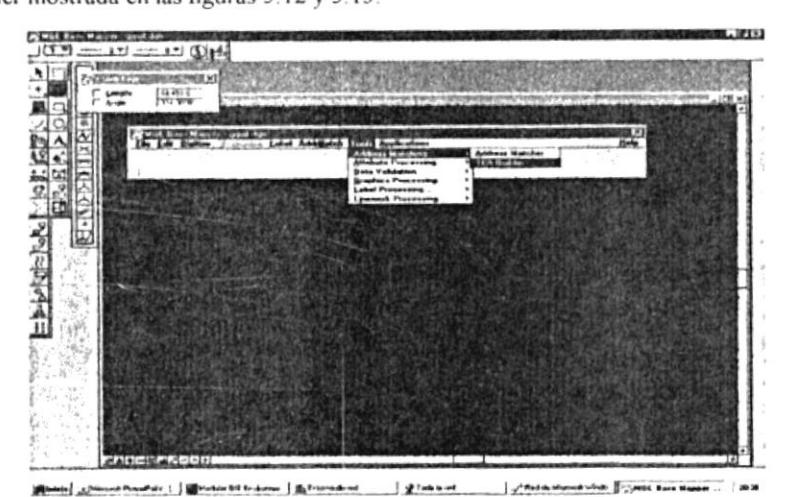

Figura 5.12 Ruta de acceso para crear el archivo TCA

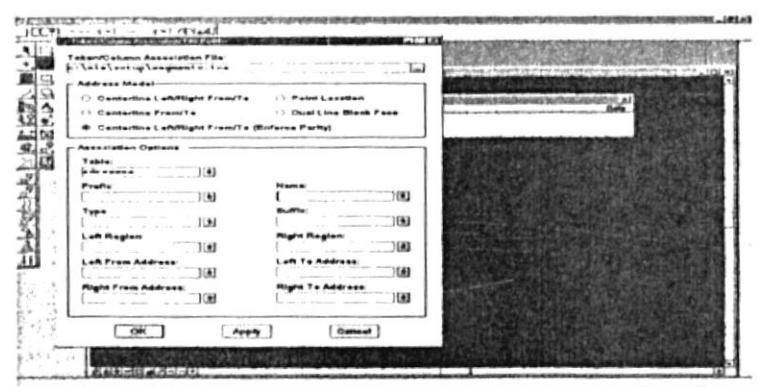

**C. I SMILL-House, Ellistance**  $1.4$  tombas  $J$  of the s - - ---

Figura 5.13 Cuadro de opciones del TCA Builder

En esta ventana deberemos ingresar los datos requeridos y/o en otros casos elegir las opciones disponibles.

Para efectos que Address Matcher trabaje de acuerdo a la información vial levantada, debemos ingresar las siguientes opciones:

En el cuadro de texto Token/Column Association File digitamos un nombre para el arcivo que tendrá la extensión \*.tca

En nuestro caso nuestro archivo le llamamos segmento tca.

En el grupo de opciones Address Model elegimos el Centerline Left/Right From/To (Enforce Parity).

Al elegir este modelo de dirección, se nos preguntará por la tabla que contiene los atributos del segmento de calle.

El nombre de tabla lo elegimos de la lista de tablas del proyecto, la cual almacenará los datos de cada segmento, esto es la tabla addresses.

En cuanto a prefix, sufix, left region y right region son datos opcionales y no es necesario que la tabla addresses con france

Los datos name, left from address, right from address, left to address, right to address deben ingresarse obligatoriamente y corresponden a los campos: nombre de calle y los 4 números de solares respectivos para cada segmento de calle.

Una vez completados estos datos presionamos OK y el archivo \*.tca ya está creado, listo para ser usado por el Address Matcher en su cuadro de opciones que explicaremos más adelante.

#### 5.6.2 Ingreso de opciones del Address Matcher.

Un vez creado el archivo \* tca se procede a ingresar las últimas opciones solicitadas por el comando AddrMatch-options, el cual presentará la ventana de diálogo Address Matcher Options mostrada en la figura 5.14.

Ingresando las opciones de esta ventana de diálogo ya estamos a tan sólo un paso de correr el Address Matcher. Esta ventana pregunta lo siguiente:

El Token/Column Association File que creamos en el punto anterior. Podemos escribir el nombre o simplemente hacer click en el botón generador y elegir el archivo que por default se guardó en su directorio de trabajo.

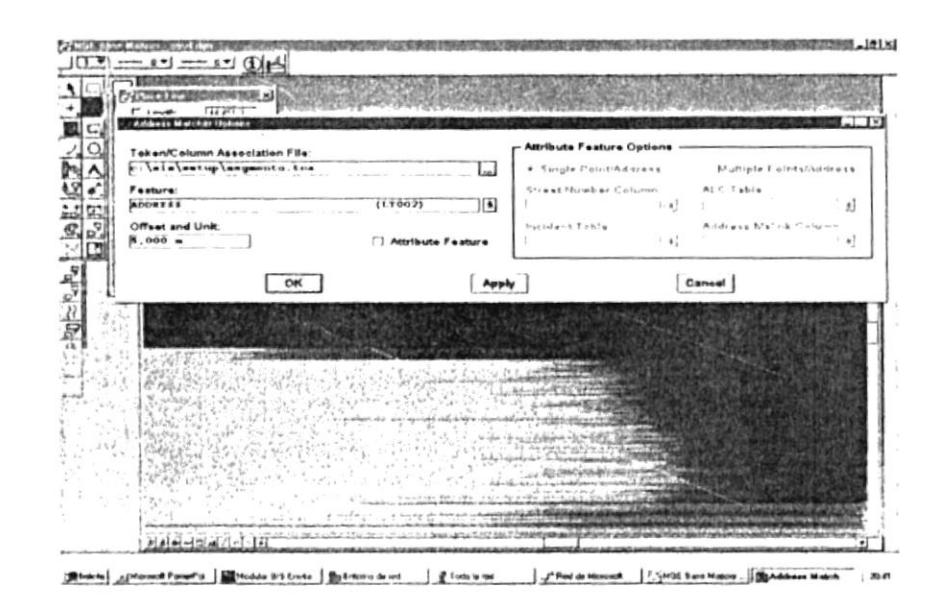

Figura 5.14 Ventana de opciones para ejecutar el Address Matcher

En el cuadro de texto Feature elegimos de la lista las que estén disponibles. Es importante recalcar que en esta lista sólo encontraremos las features tipo punto, porque Address Macthcer sólo puede dibujar este tipo de features. En nuestro caso elegimos la feature address.

En el cuadro de texto Offset Unit escribimos el valor y la unidad métrica de la distancia que la feature deberá conservar con respecto al segmento de calle. Esta distancia será considerada por Address Matcher quien dibujará la feature manteniendo esta distancia. En caso que la distancia sea 0.00 m, la feature será dibujada justo sobre la linea del segmento de calle.

En cuanto a la opción Attribute Feature, esta no es necesario habilitarla para efectos de consultar direcciones, pero si se requiere que la dirección a buscarse quede permanentemente representada por una feature y además tenga más atributos, entonces si se debe habilitar esta opción.

En caso de habilitar la opción Attribute Feature, se habilitan otras opciones referentes al diseño lógico de la feature.

Una característica importante de Address Macther es que puede usarse para fijar localidades donde hayan ocurrido incidentes y asociar otros atributos de una tabla incidente que puede ser creada también con el Feature/Squema Builder.

#### 5.7 Creación de una macro para displayar archivos informativos.

Para finalizar con el proyecto turístico, se deben crear macros que permitan al usuario displayar los archivos texto, foto y video respectivamente, cuyas rutas se encuentran almacenadas en los campos de las features. Esta macros consisten en un programa con el lenguaje propio de MGE, los MDL, y se crean con el comando Utilities-Create Macro del módulo Microstation. Cuando se activa este comando, Microstation presenta una ventana de grabación. A partir de este momento la macro inicia la grabación de todo lo que hagamos en el entorno Microstation, por tanto escribiremos en el cuadro de comandos el Key-in correspondiente a la acción para displayar los archivos y luego que estos sean displayados detenemos la macro con el botón detener.

qns pug

wheSendKeyn mgdl execute command -x wat alter 2historia7\*\*\*\* pend a keyin that can be a command string

uțew qns

" MUESTRA EL ARCHIVO HISTORIA

MACRO HISTORIA

qns pug

whesendkeys are pole command -x metal od Mapd JEDCOJ ... ' Send a keyin that can be a command string

uțew qng

' MUESTRA EL ARCHIVO FOTO

MACRO FOTO

qns pug

""" cebive seivom bacile ibm" x- bnemmoo eduoske ibp" niveNb recent pend a keyin that can be a command string

uțew qng

. MUESTRA EL ARCHIVO VIDEO

MACRO VIDEO

 $\vec{z}$ 

À.

## **CAPITULO 6** INTERFACES DEL SISTEMA CON EL USUARIO

 $\overline{\phantom{a}}$ 

 $\bar{\mathbf{v}}$ 

 $\mathcal{L}$ 

 $\mathcal{L}^{\text{max}}_{\text{max}}$  , where  $\mathcal{L}^{\text{max}}_{\text{max}}$ 

 $\overline{\phantom{a}}$ 

#### 6.1 Carga del Proyecto

in M

El primer paso para ejecutar Address Matcher es cargar el proyecto respectivo (\*.mge) con la opción File-Open del MGE, digitar el password del esquema y abrir el archivo de diseño gráfico (\*.dgn) con la opción Map-Open. Al hacerlo automáticamente se cargan los cuatro módulos del MGE.

#### 6.2 Apertura de Módulo Base Mapper

Una vez abierto el archivo de diseño (\* dgn) se elige el módulo Base Mapper ya que por default el MGE siempre abre el archivo de diseño (\*.dgn) en el módulo Microstation.

### 6.3 Ingreso de opciones del Address Matcher.

Abierto el Módulo Base Mapper encontramos el menú AddrMatch y dentro de este elemento el comando Options. Véase figura 6.1 Al hacer clic en este comando aparece la ventana de diálogo Address Matcher Options, tal como lo vemos en la figura 5.12.

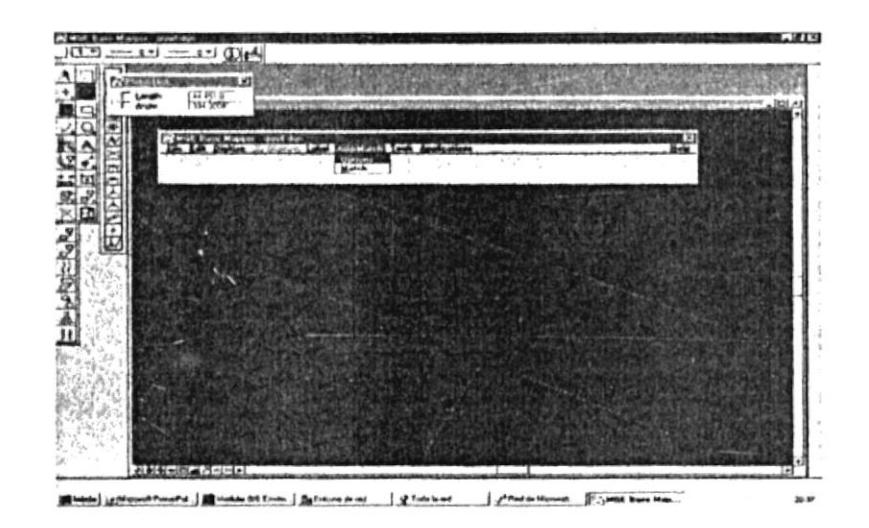

Figura 6.1 Carga de opciones para el Address Matcher

Estos datos que solicita esta ventana deben llenarse cada vez que se carga el proyecto para que el Address Matcher pueda funcionar y son los mismos que los explicados en el punto 5.6.2.

### 6.4 Interface de consulta de direcciones.

f,

Una vez que las opciones del Address Matcher ya se han completado, se procede a correr el comando Matching del Menú AddrMatch. En esta ventana se presenta un cuadro de texto en el que se debe ingresar la dirección con el formato #Calle Nombre\_calle. Ejemplo:

### 223 P. SOLANO

Tal como lo apreciamos en la figura 6.2

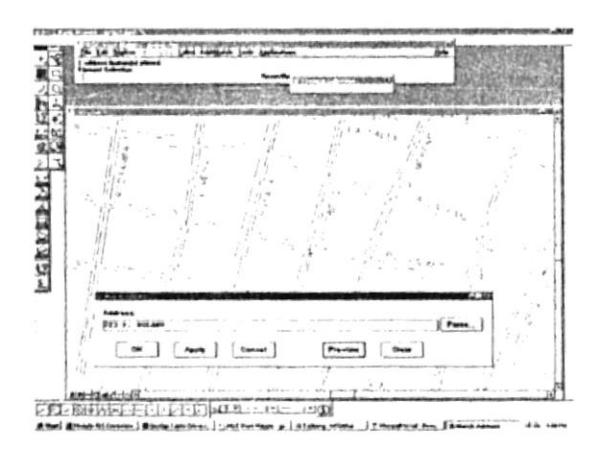

Figura 6.2 Ventana de Interface entre Address Macther y el usuario

Este cuadro de diálogo aparece siempre y cuando se hayan llenado las opciones del punto 6.3 y se guardan en memoria RAM mientras el archivo de diseño esté abierto. Cerrado este archivo se pierden de memoria

### 6.5 Display de feature.

Una vez digitada la dirección con el formato correcto, se presiona el botón PREVIEW y el sistema inicia la búsqueda de todos los segmentos que tengan el nombre de calle digitado y elige el segmento cuyo rango de números de calle contengan al solicitado. Una vez encontrado se realiza la interpolación geométrica y el sistema displaya la feature especificada en el Addres Matcher Options con las mismas características con las que fue creada en el Basic Administrator.

Más adelante, esta feature desaparece si realizamos un update en la ventana de diseño gráfico.

En caso de presionar OK, el sistema dibuja la feature perennemente y además crea un registro en blanco en la tabla asociada a esta feature, así puede ingresarse alguna información referente a este lugar en lo campos del registro creado.

En la figura 6.2 podemos ver que la feature (punto rojo) se localiza al inicio de la manzana de Padre Solano y Escobedo. Esto se debe a que la calle Padre Solano termina en ese costado con el número 225 por lo tanto es casi esquinera esta dirección consultada.

Por otro lado, también pueden consultarse intersecciones de calles como lo vemos en la figura 6.3. Cabe recalcar que Address Matcher encontrará la intersección de calles siempre y cuando los segmentos se intersecten gráficamente.

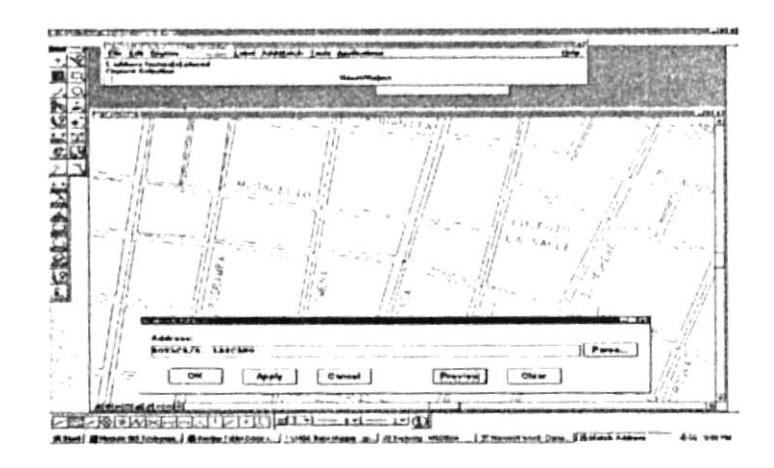

Figura 6.3 Consulta para intersección de calles

#### 6.6 Consulta de lugares turísticos.

Los lugares turísticos, a diferencia de los domicilios pueden consultarse usando las opciones de consulta del Módulo Nucleus de MGE. Claro está, que si se conoce la dirección de un sitio turístico en especial, este puede buscarse más fácilmente con ayuda del Address Matcher.

### 6.6.1 Manejo de queries.

Con el módulo NUCLEUS del MGE se pueden realizar consultas acerca de los lugares turisticos existentes en la base de datos. Esto le permite al usuario seleccionar los sitios de acuerdo a la categoria que necesite.

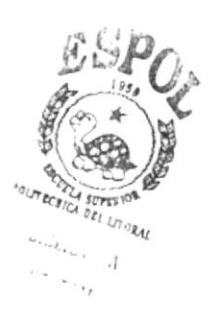

#### 6.6.2 Consulta de atributos de features turísticas.

Una vez seleccionado el lugar turistico de interés, se pueden revisar sus atributos en el módulo Base Mapper con el comando Edit-Define Attribution, como lo podemos apreciar en la figura 6.4.

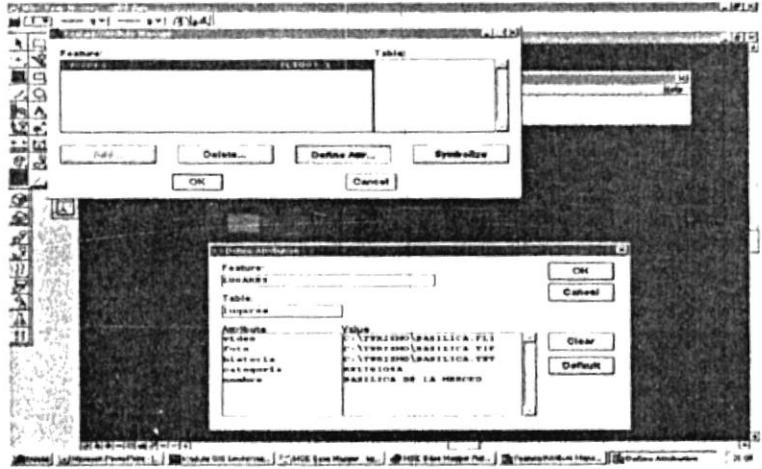

Figura 6.4 Ventana de atributos para las features

#### 6.6.3 Corrida de macro "Turismo".

A continuación se corre la macro turismo creada en el punto 5.7. Esta macro se llama desde la linea de comandos para lo cual hay que digitar "Macro Turismo", o en una forma más amigable se pueden c1rear botones de comando con la opción Preferences-Customize del módulo Micrsotation, los cuales al hacer click ejecuten las macros respectivas. Véase figura 6.5

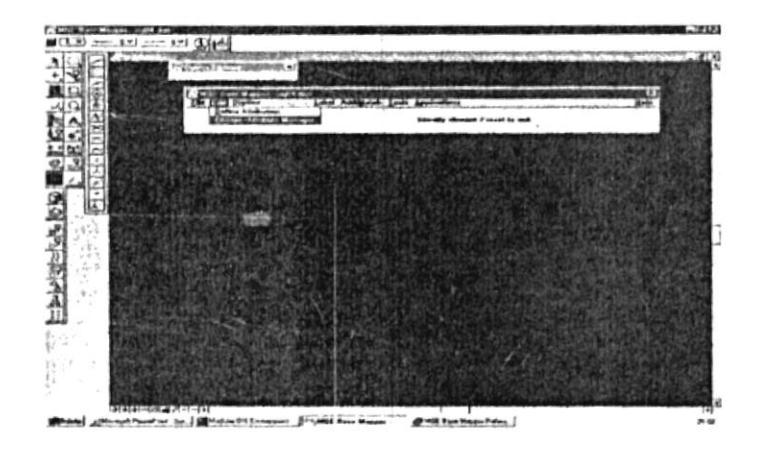

Figura 6.5 Llamada para la macro que displayará archivos informativos

#### 6.6.4 Display de archivos informativos.

Una vez llamada la macro turismo, esta procede a displayar todos los archivos con información referente al lugar turistico elegido. Estos aparecen en forma rápida y secuencial en una ventana cada uno. En ninguna de estas ventanas se pueden hacer cambios, sólo se visualizan los gráficos, videos y fotos respectivamente, así como lo apreciamos en la figura 6.6.

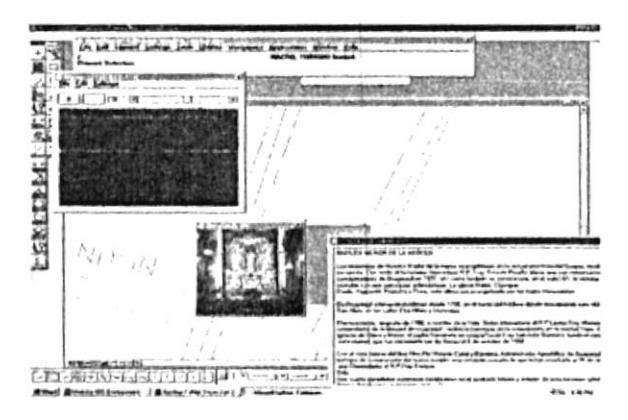

Figura 6.6 Salida de archivos para un sitio turístico

### **CONCLUSIONES**

 $\lambda$ 

Esta nueva herramienta de software para manejo de SIG's, apoyada con el estudio y análisis de la naturaleza de la información de la vida real, nos lleva a desarrollar sistemas informáticos capaces de resolver muchas necesidades de consulta de la información en poco tiempo, con un alto índice de confiabilidad e interfaces amigables con el usuario.

## RECOMENDACIONES

 $\langle \hat{u} \rangle$ 

Debido a la gran capacidad para resolver necesidades de consulta que tiene esta aplicación cn lo que respccta a localizar puntos geográficos de la ciudad Guayaquil, se recomienda su uso para automatizar procesos catastrales, desarrollo de obras municipales y turisticas y todas aquellas áreas que por la naturaleza de su información puedan adaptarse al diseño de este proyecto.

## **REFERENCIAS**

## a) Libro

1. Manual de MGE/Address Mactcher Cap. 8

## b) Experiencias de investigadores

 $\bar{\alpha}$ 

1. Ing. Henry Vilatuña

Técnico de Cartotecnia

2. Ing. Jorge Velasco

Técnico de IGM

3. Ing. Pablo Suárez